## **APPLICATION GUIDE FOR BIP 2023 - DIG-SENSING - Digital circuits and electronics to sensing - BLENDED INTENSIVE PROGRAMS**

Please, follow the next steps to apply for the

- **BIP 2023 Digital circuits and electronics to sensing** at Universitat Politécnica de València.

**BIP 2023 Digital circuits and electronics to sensing Physical mobility**: from 17th to 21 July 2023 **Place**: València (Spain) - Universitat Politècnica de València - ETSINF - School of Informatics

Application dates: From **1st April to 15th June 2023 (extended)** Application Guide for **BIP 2023 Digital circuits and electronics to sensing** at Universitat Politécnica de València.

## **PRE-REGISTRATION**

1. Click on the following link

[https://aplicat.upv.es/aire-app/views/gestionSolicitudesEntrantes/registro/inicio.xhtml?p\\_idioma=i](https://aplicat.upv.es/aire-app/views/gestionSolicitudesEntrantes/registro/inicio.xhtml?p_idioma=i)

2. You will see this webpage. If it is the first time that you access, you must click on the yellow highlighted option (to access again click on the blue highlighted option).

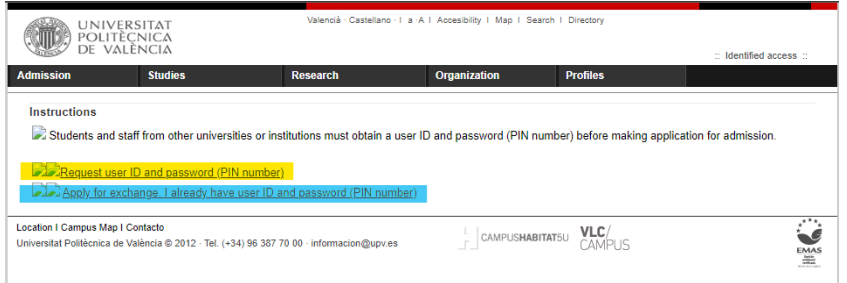

3. The program highlighted in yellow is the one you are applying for, you don´t have to select anything from this table, just complete the information below about your Home Institution.

You need to select the country of your university and your exact Institution/university. Please, make sure you select the correct institution, otherwise your application won´t be accepted.

In "Activity", keep the option already checked and go "NEXT".

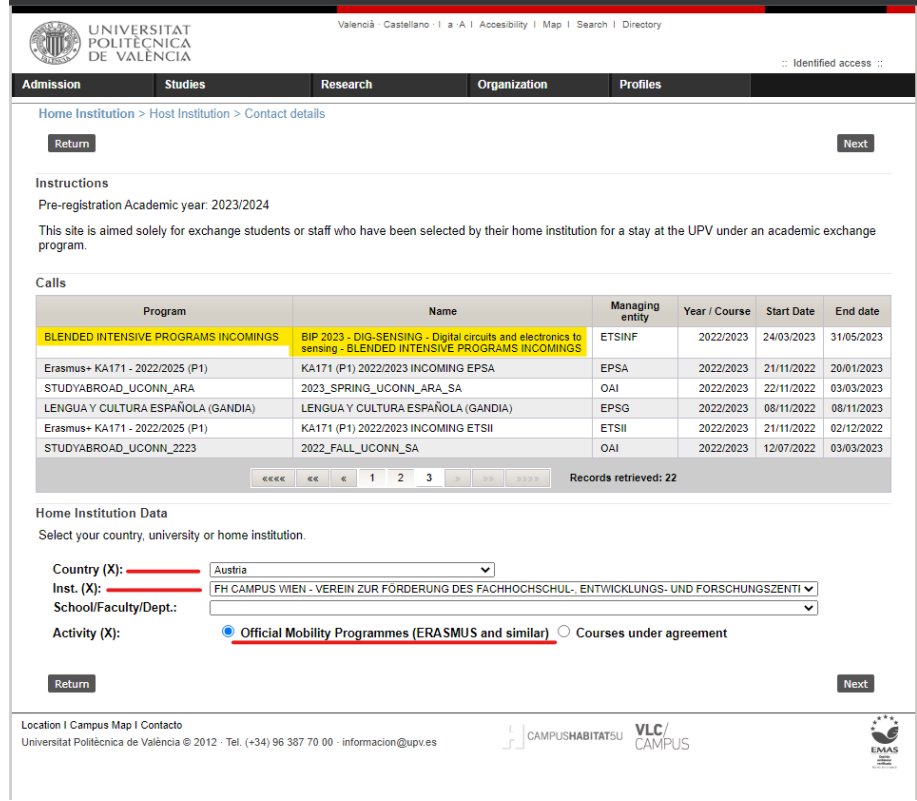

4. Select "**ETSINF – School of Informatics**" and go "NEXT".

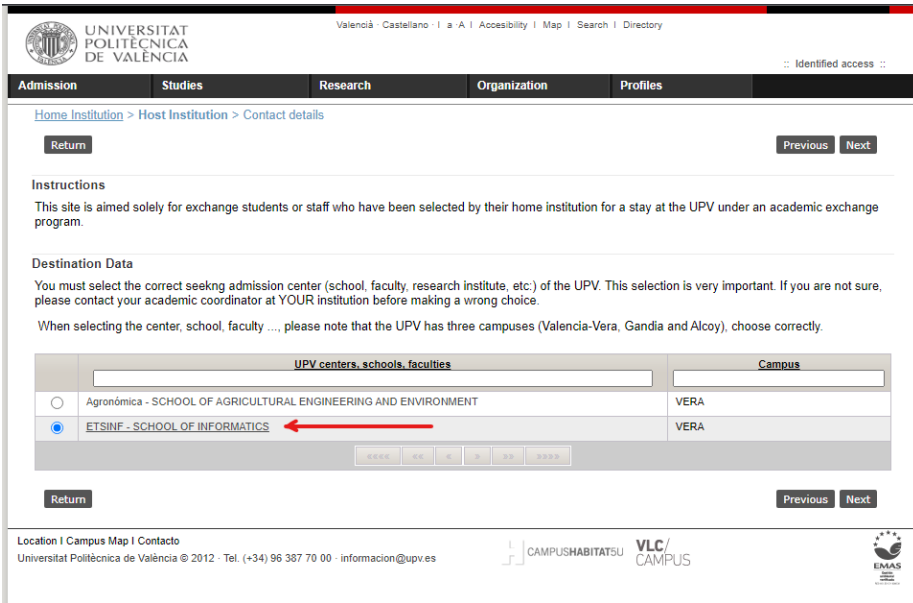

5. The last step is to complete your personal information. Please write your name with this format: "**SURNAME(S), Name**". Fields marked with an X are mandatory. You also need to authorize UPV to use your data send you information (check the last button: "By sending the registration, I authorize the Universitat Politècnica de València to use the data provided to make communications with me.") Finally, click on "**Send registration**".

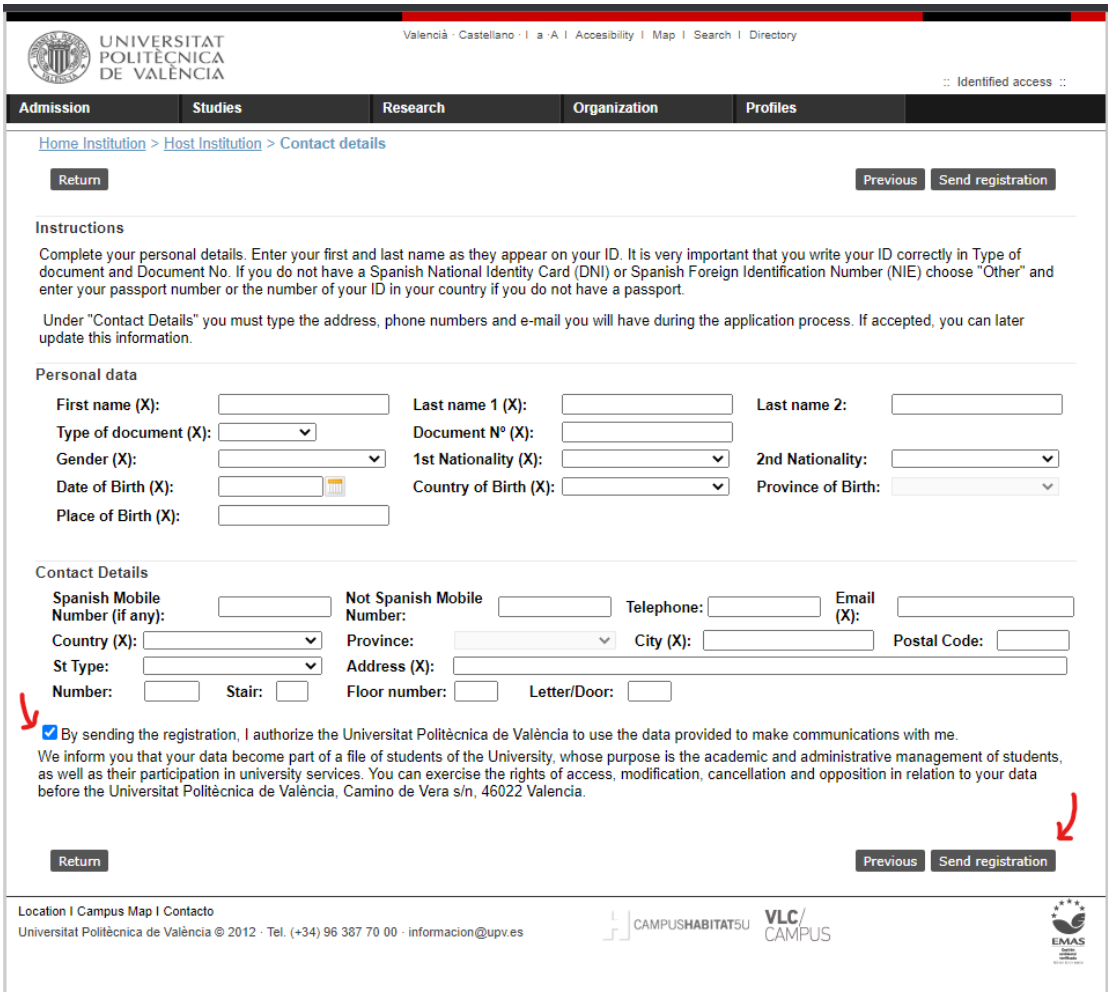

## **REGISTRATION**

Approved students will have to enter in the system again by choosing the option: "Complete an application (I already have a login and a password)".

To complete the application click on "**Edit**" (pencil symbol) and proceed completing required information following the path bellow:

**"Application request":** Check the personal data and the information from your home University. Select a Tutor (coordinator) for your exchange. If any changes are introduced, click on"save" and "next". In the field "degree of access" write the name and level of your current degree (bachelor in X, laurea triennale in X). etc.

Sections "Destination", "Academic Agreement", Mentor/Spanish courses" **are NOT necessary** for Short Mobilities / Blended Intensive Mobilities. In case you need to select a degree, please select:

156- Grado en Ingeneiría Informática or Bachelor's Degree in Informatics Engineering

**"Confirm application"** Once you have completed all the information you will have to go to the "confirm application" section. At this stage you will be informed of the documents you have to

upload (attach) so that your application can be accepted. Remember that after confirming your application you will still be able to upload documents. In fact the option is only displayed once you click on Notice that after confirming your application you will still be able to upload (attach) documents.

**"Status of the application".** Under this section you will be able to attach all the required documents:

- Motivation Letter (in English)
- Transcript of Records (Home university)
- Certificate of Languages (English)

Once your application is completed and the required documents have been attached, the International office of your Host UPV School will review the application and confirm your acceptance by sending an acceptance letter or email to your home coordinator, to you or both.

Students will be able to see the status of their application in the online system:

**Status of application:** 

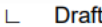

- L Application confirmed
- L Application being assessed
- L Application Accepted School/Faculty
- L.
- L Application Canceled
- L Application Rejected School/Faculty<br>L Student Resignation
-